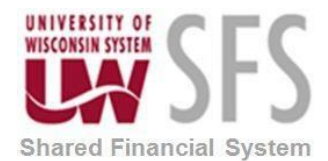

### **How to Setup a Non-Employee Profile in e-Reimbursement**

1. Click the **Expense WorkCenter tile**

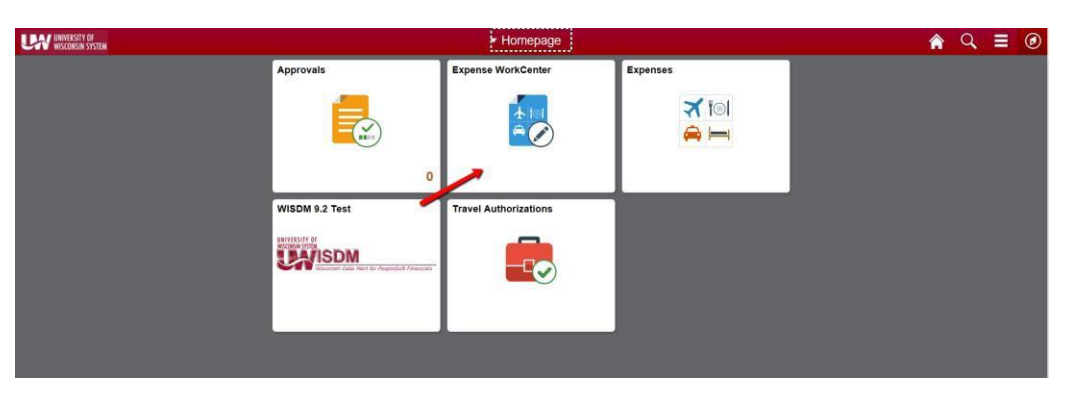

- 2. Scroll down and expand **Employee Data**
- 3. Click the **Update Profile** menu.

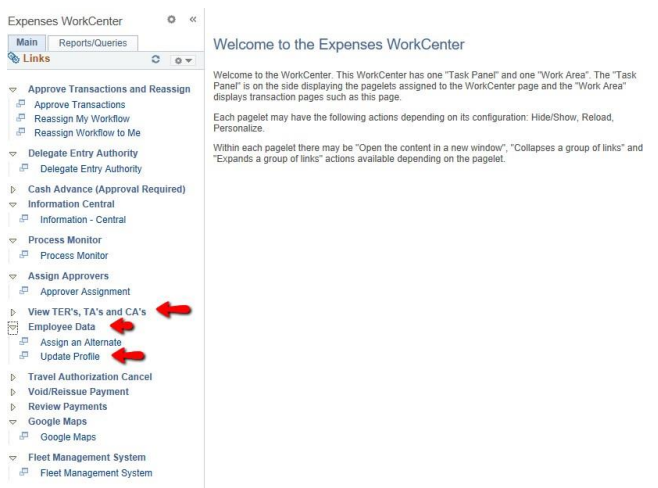

4. Determine what the new non-employee ID number will be by changing the "Search By" dropdown box to Employee ID. Enter "NE" plus the individual's initials (First Middle Last). If no middle initial is provided on the form, we use the letter "Z". Click search. A list of all nonemployee IDs that start with the five letters entered displays. Choose the next 3-digit number in the list, making a new 8-digit non-employee ID number. Write this number down. **\*\*NOTE: If the non-employee is actually an employee from another campus, please have them use the Custom Funding on the TER to charge to another campus.**

*Example: In the example below, the next available non-employee ID would be NEMLS006.*

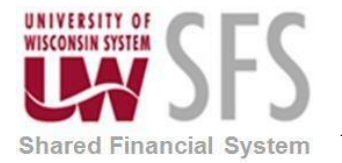

## **University of Wisconsin System SFS Business Process**

**EX – How to Setup a Non-Employee Profile in e-Reimbursement**

**Employee Profile (Edit)** 

Enter any information you have and click Search. Leave fields blank for a list of all values.

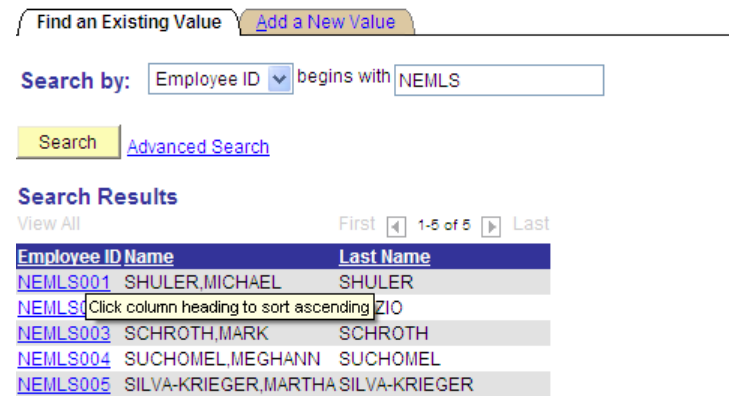

- 5. Click on the "Add a New Value" tab. Enter the new number you just wrote down. Click "Add."
- 6. Complete the following fields.

Best practice is to confirm address with ZIP Code<sup>™</sup> [Lookup](https://tools.usps.com/go/ZipLookupAction!input.action) | USPS

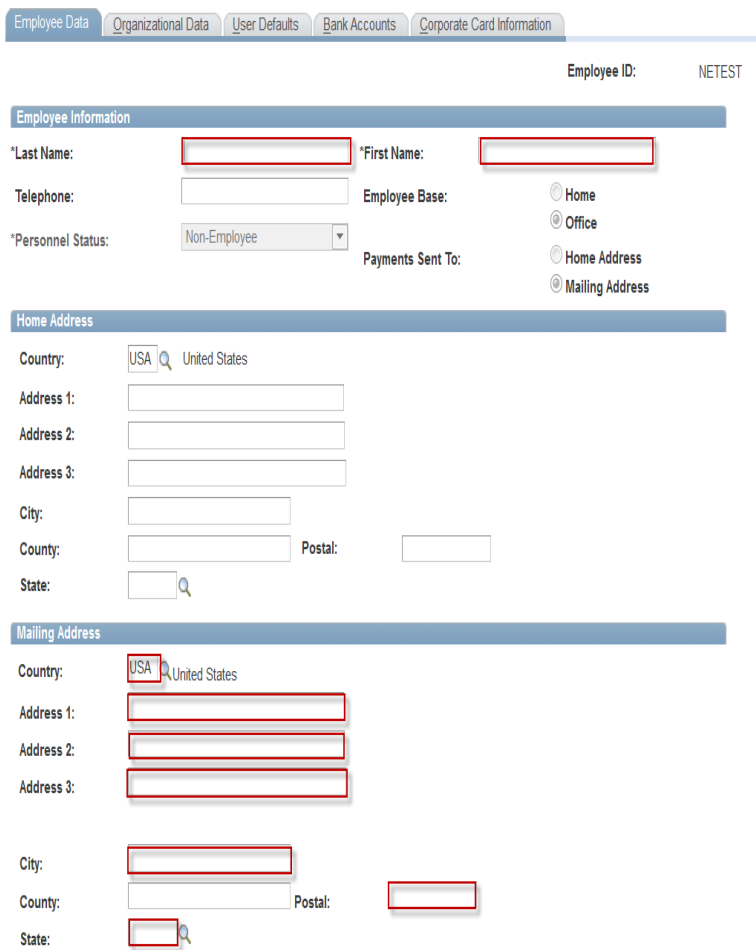

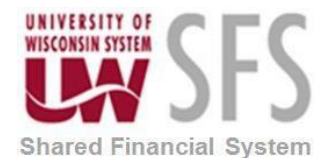

# **University of Wisconsin System SFS Business Process**

**EX – How to Setup a Non-Employee Profile in e-Reimbursement**

- 7. Select the "Organizational Data" tab and complete the following:
	- Employee Status: Always select "Active"
	- Hire Date: Use date one month prior to start date.
	- GL Unit: UWXXX
	- Department

*Note: After entering the Department, hit "Enter." This causes the GL Unit and Dept fields in the Default ChartField Values boxes to populate.*

- Fund/Program/Project
- Fill in either the Supervisor ID or Designated Approver. If you do not use HR Supervisor for approval of non-employee expense reports please put in T00000 as the Supervisor ID.

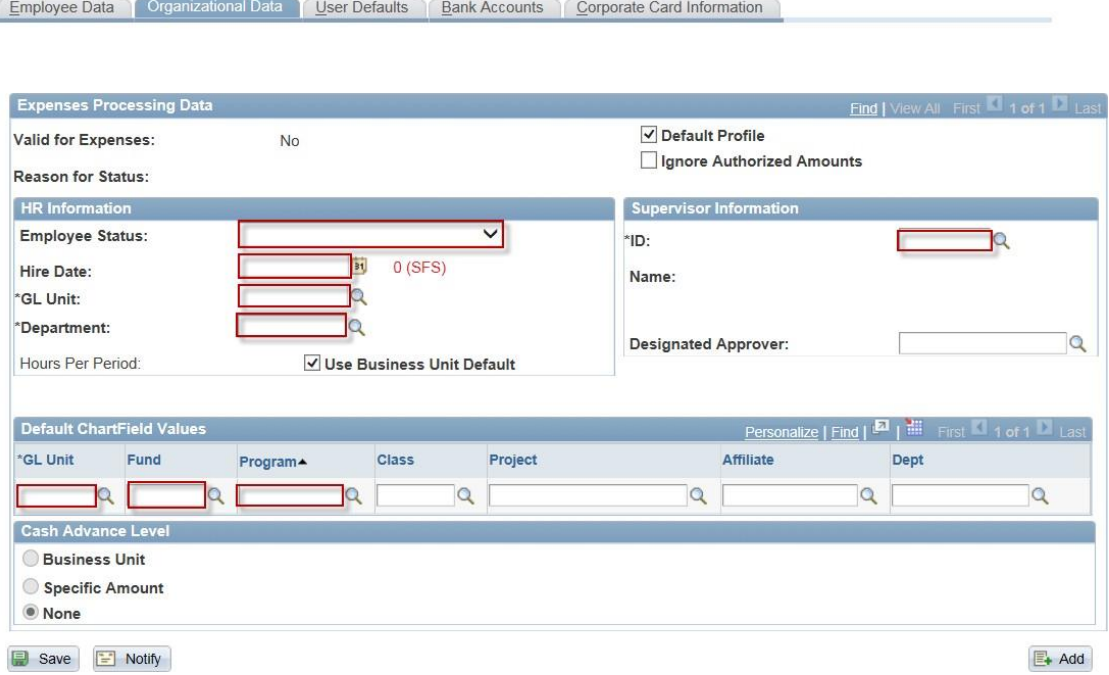

- 8. Select the "User Defaults" tab and complete the following:
	- Payment Type: PER
	- Billing Type: Determined by individual's address (e.g. If the address is in the state of Wisconsin, select "In-State".

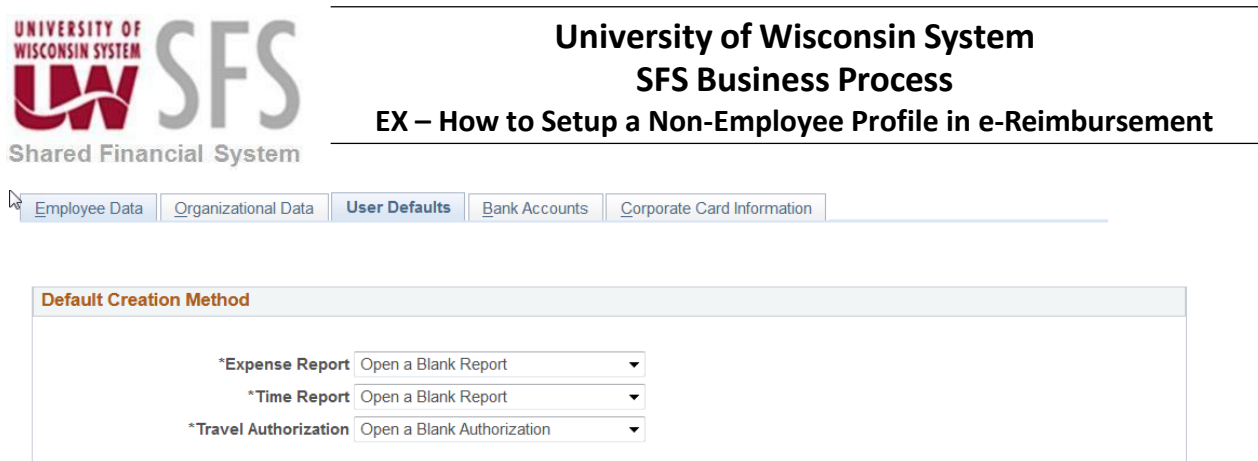

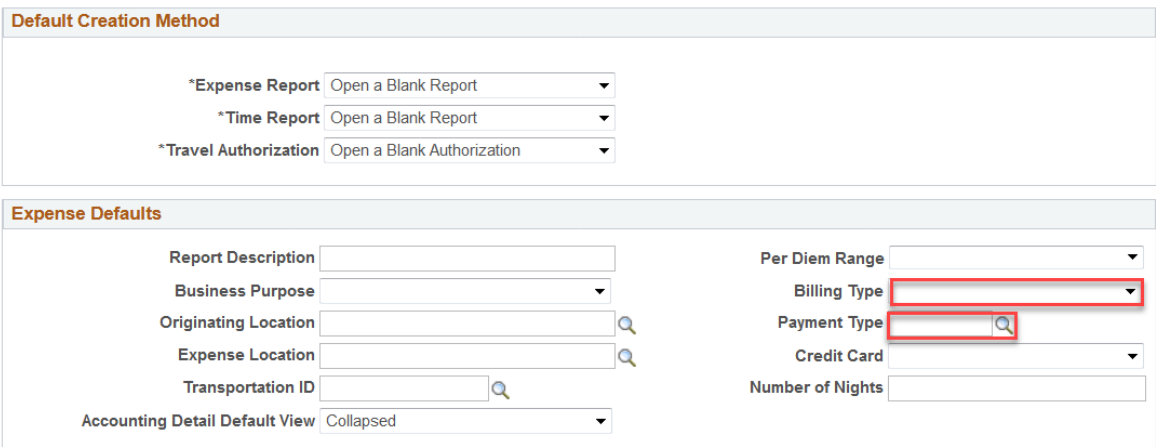

- 9. Skip the Bank Accounts and Corporate Card Information tabs (since these are non-employees, they are not eligible for Corporate Cards and will not have banking information since they are paid via check).
- 10. **Hit the Save button at the bottom.**
- 11. Go to the Employee Data and then Assign an Alternate link in the Expense WorkCenter
- 12. Enter the new non-employee ID number. Click "Search."
- 13. Enter the UW Person Emplid of the alternate (person that is going to submit the expense report on behalf of the non-employee), hit search and verify that the alternate's name matches the form. If there is more than one alternate listed, click the "+" at the end of the row to create another line.
- 14. Click "Save".

#### **IF THE ALTERNATE NEEDS TO PUT IN THE EXPENSE REPORT TODAY DO THE FOLLOWING STEPS, ELSE THEY WILL AUTOMATICALLY HAPPEN OVERNIGHT AND YOU CAN SKIP THE REST OF THESE STEPS.**

- 15. Go to Update Profile link in the Expense WorkCenter.
- 16. Find the new Non Employee Emplid you just created. Now there should be a Transportation Information tab at the top.
- 17. Select the "Transportation Information" tab and complete the following:
- 18. If your campus uses TurnDown Rate you may also need to add that row if this non-employee would need to claim that rate or the Motorcycle rate.

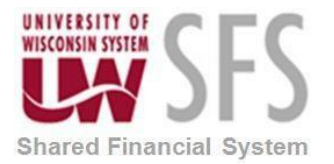

### **University of Wisconsin System SFS Business Process**

**EX – How to Setup a Non-Employee Profile in e-Reimbursement**

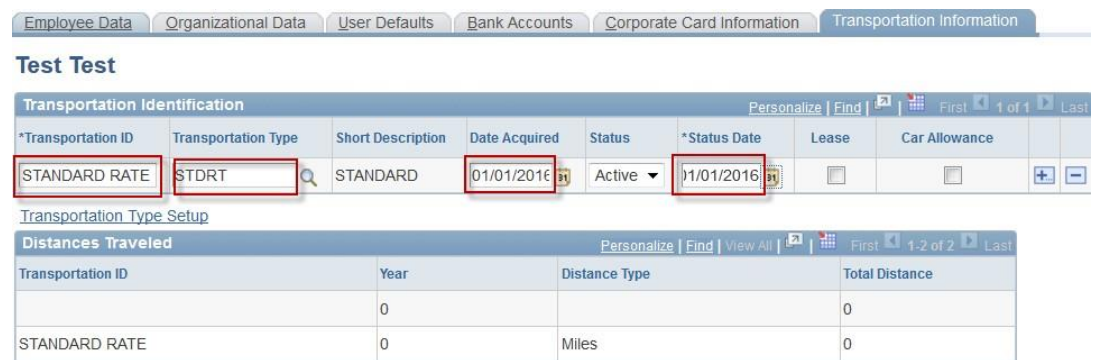

- 19. Click "Save."
- 20. Select the "Organizational Data" tab and click the "Validate" button. When the system finishes processing, you will be taken to the "Employee Data" tab.
- 21. Close the setup form document.